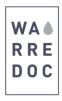

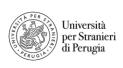

# **ArcGIS Pro basic guide**

### 1 Venice Case Study

Before you start the project, create a new folder in your Desktop with the name UNESCO World Heritage Sites. Double
click and create another folder with the name ArcGIS Pro. In this folder, you will store all maps and features from this
tutorial.

#### 1.1 Create a new project

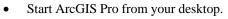

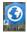

- On the start page, click **Blank** to create a new blank project.
- On the Create a New Project dialog box, in the Name box, type Venice

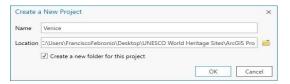

Note: By default, the project is store automatically into a specific location. **Make sure** you assign the right path in the location box.

- On the **insert** tab, in the **project** group, click the **New Map** drop-down menu and choose **New Map**. Now on the **map** tab click **basemaps** and choose the imagery style.
- On the **map** tab click **explore** and use your mouse to navigate around the globe. Use the mouse wheel to zoom in and out the map. To find an address click **locate** in the **Inquiry** group, type **Venice** and press enter.

#### 1.2 Create new features

- To create new features, go to the project pane located in the right of your screen and right click on Datasets, click the Venice drop-down menu and choose New Feature Class. On this tutorial, you will create seven new features (Ponte Rialto, Canal Grande, Isola San Giorgio, Basilica SM and Piazza SM, UNESCO Boundary and Ponte della Liberta). From the geometry type section, choose polygon, point or polyline depending on your project needs. In this case, we will select polygon for UNESCO Boundary, polyline for Ponte della Liberta and points for the remaining features. From the geometry type section, choose point. To set a coordinate system choose WGS\_1984\_Web\_Mercator\_Auxiliar.
- To create a point feature, click on **Ponte Rialto**, **point** and click in its map location. Repeat the process for all the new features. Click on **Ponte della Liberta** feature, line ✓ and **digitize the bridge** to connect the historical center to the mainland. Now **zoom out** to visualize the City of Venice and its lagoon. Click on the **buildings feature**, click **polygon** and digitize UNESCO Boundary. In the **feature layer** ribbon, click on **appearance** to add transparency effects into your project. Click **save** on the **edit** tab when done.
- To share your work as a map online click on the **share tab** and click **web map**. The **share map pane** will appear on your right. On the name blank, write **Venice\_OpenDate\_Map**. It is <u>very important</u> to write **your name** on the **summary** section and the **tags as shown in the next page**, click **everyone** on **sharing options** and **share**.

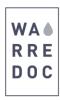

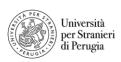

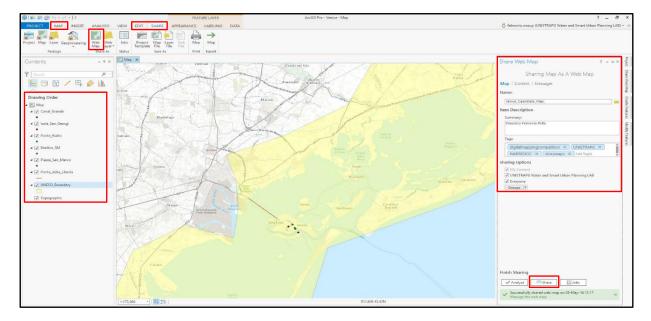

The map is now available on your **ArcGIS online account!** 

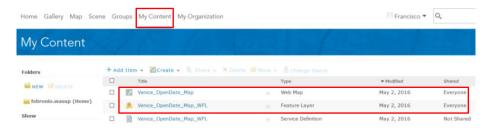

Note: Remember that the **main goal** of this tutorial is to **put in practice** your <u>imagination</u> and <u>talent</u> to **create beautiful and powerful maps**. You are allow to make all enhancements and twists as much as you like. Feel free to immerse yourself in the <u>GIS</u> world to **develop skills** and **upgrade** your maps. **Good luck in the competition!** 

#### 1.3 Create a map

- Click on the drop-down menu next to feature layer and choose **Add layer to map**. ArcGIS Online interface will show up on your screen. Our goal is to insert a brief description and a picture for each of the five features and create a story map.
- On the **contents pane**, click on **more options** and click **rename** to change the name of all features.
- To improve visualization change the format and color and of your feature. Click on change style, select location (single symbol) option and click on symbols. Choose from a wide variety of shapes and icons to distinguish your project. Adjust color, outline, pixel size and transparency if needed. Click OK when done. Repeat the process for all features.
- To add text and pictures on your feature click on **more options** and click **configure pop-up**. Erase the pop-up title box and display **no attribute information**. On the pop-up media menu, click **add image** to configure the **pop-up** window. First, add the **title** and **caption** of your feature. Now on a separate window google an image you like, open the site and open the picture.
- Important: To publish pictures on ArcGIS Online, make sure you copy the URL with a .jpg extension at the end of the domain. Repeat the process for all features. Repeat step #8 to improve visualization on Sites.
- Click save on the edit tab when done. Once you complete the process, your map should look like this.

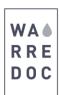

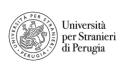

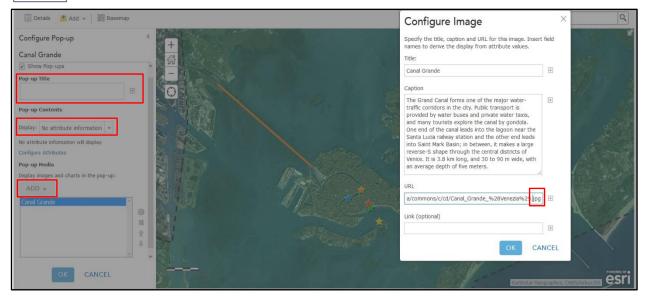

• Save your map. You have complete the 2<sup>nd</sup> phase of the digital mapping course. Now it is time to create your story map.

### 1.4 Create a story map

• Go to https://storymaps.arcgis.com/en/my-stories/ click on create story, select the Map Journal builder, the side panel, tittle your map, add your map and write a brief summary in the side panel section.

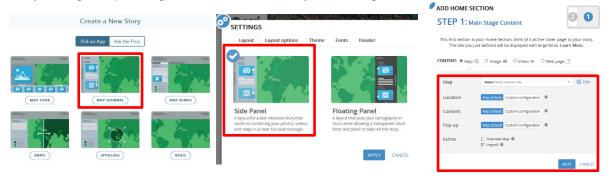

1. Click on one of your features and your map should look like this.

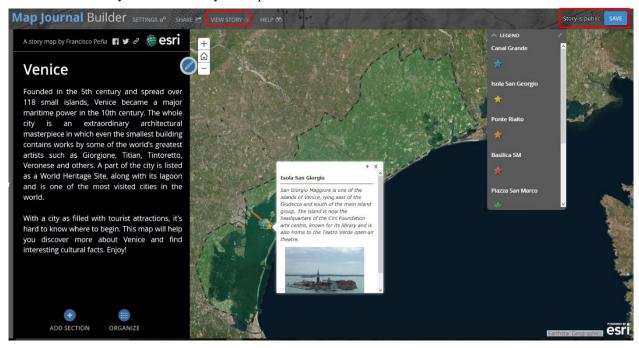

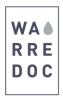

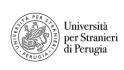

Note: You can always go back on your map to add more detail and information.

• Save your story map as public and click view story.

## Congratulations!

You have successfully complete this tutorial.